# **UBio-X Pro2 (with TC & TS) User Guide**

Version Eng-1.2

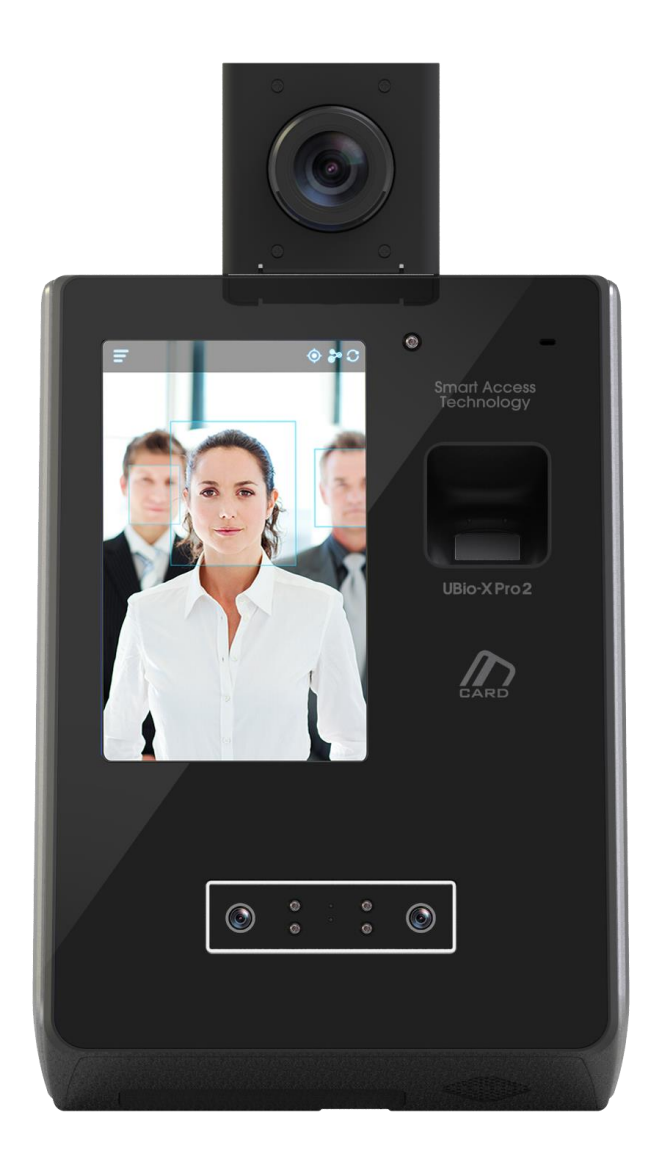

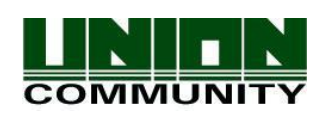

**Copyright 2000 By UNIONCOMMUNITY Co., LTD.**

# **1. Main screen**

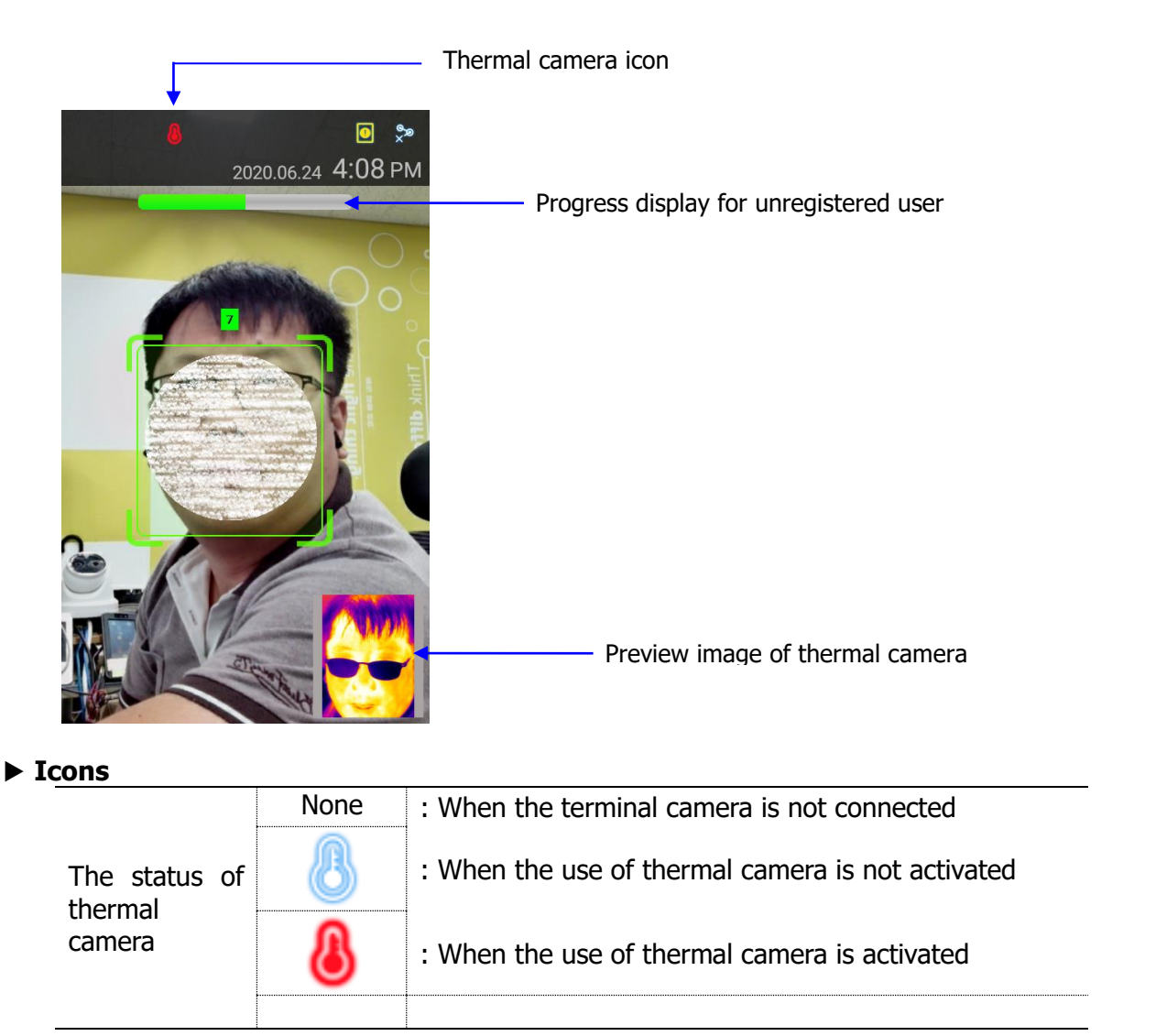

### ▶ **Progress display for unregistered user**

When an unregistered user is tracked on the screen for about 1 second or more, it attempts to detect the elevated skin temperature and displays this progress.

 $*$  The user should set from [ETC.(Thermal)]  $\rightarrow$  [thermal\_mode]  $\rightarrow$  [UnReguser].

#### ▶ **Preview image of thermal camera**

It displays the preview video of thermal camera and can set whether to display from  $[ETC.(Thermal)] \rightarrow ($ <sup>Preview.On</sup>)

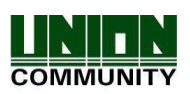

# **2. Thermal camera setting**

From the main menu, select **[Terminal] [ETC.(Thermal)]** to display the screen below.

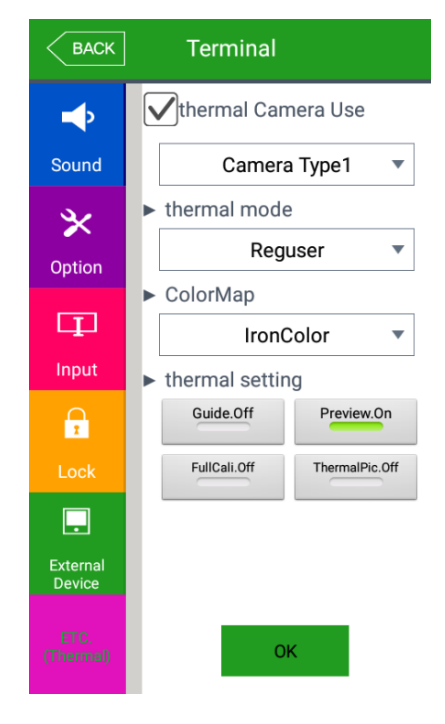

## ▶**thermal Camera Use**

When checking  $(\vee)$  this option, you can use the thermal camera.

- Camera Type1: When you equip the thermal camera as the bracket type, select this option.

- Camera Type2: When you equip the thermal camera in the steel box, select this option to install in the speed gate and etc.

- Module Type1: When you equip the thermal module as the bracket type, select this option.

FullCali.Off When you use this option with  $\sim$  and ThermalPic.Off , it limits this menu.

### ▶**thermal\_mode**

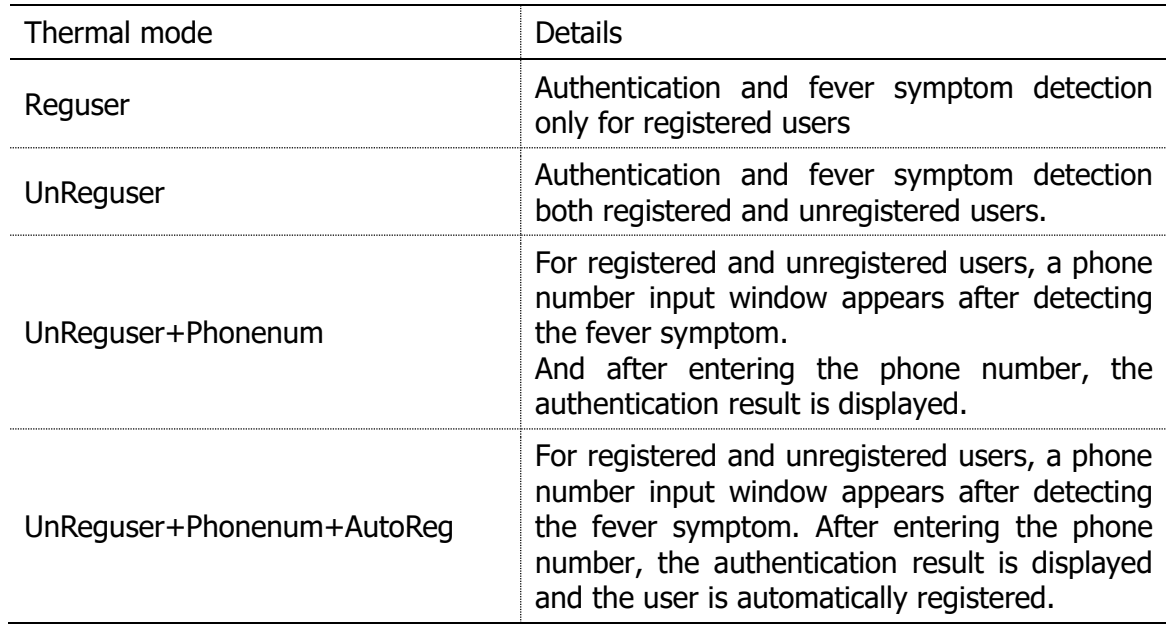

**UNIONCOMMUNITY Co., Ltd. Addr : 12F, Munjeong Daemyeong Valeon bldg, 127 Beobwon-ro Songpa-gu, Seoul, Korea (zip code: 05836) Tel: +82-2-6488-3000, Fax: +82-2-6488-3099, E-Mail [:sales@unioncomm.co.kr;](mailto:sales@unioncomm.co.kr) [http://www.unioncomm.co.kr](http://www.unioncomm.co.kr/)**

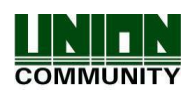

#### **UBio-X Pro2 (with TC & TS) User Guide**

### **4**

#### ▶**ColorMap**

- : You can select one of them in the color maps below.
	- IndustrialColor
	- MedicalColor
	- IronColor
	- RainbowColor
	- PurpleColor
	- PurpleYellowColor
	- HSVColor
	- HOTColor
	- BlueRedColor
	- CyanColor
	- DarkBlueColor

### ▶**thermal setting**

- When the quide button  $\left(\begin{array}{c} 6 \text{ wide. Off} \\ 0 \text{ is turned ON, a square is displaced on the main screen} \end{array}\right)$ to indicate the authenticable area.

- When the preview button  $\binom{PreviewOn}{\text{Preview}}$  is turned ON, the preview image of the thermal camera is displayed on the bottom right of the main screen.

FullCali Off

- When the full calibration button  $($   $)$  is turned ON, it measures the entire area, not the face area when detecting the fever symptom.

#### ThermalPic.Off

- When the thermal picture button ( ) is turned ON, the log image saved after authentication is used as a thermal image.

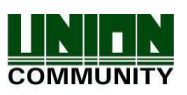

# **3. Authentication result display (with Thermal camera)**

After the authentication and the fever symptom detection, the results are displayed in a pop-up window as shown below.

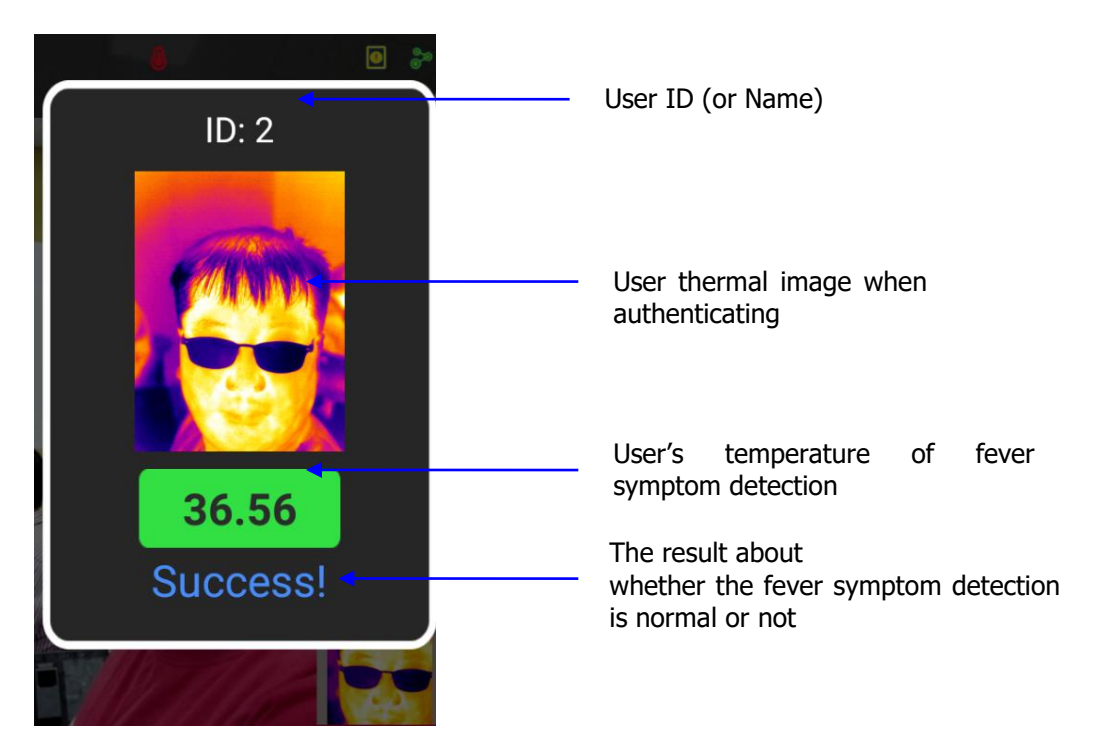

The standard for determining normal body temperature is 37.5℃, and if it exceeds, it is judged as abnormal body temperature, and authentication fails.

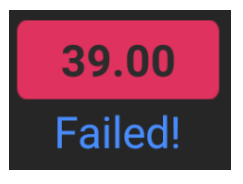

(The example of abnormal body temperature)

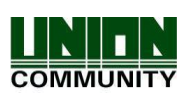